# **Configurazione selettiva inoltro di chiamata per Webex Calling**

## **Sommario**

Introduzione **Prerequisiti Requisiti** Componenti usati Premesse Coda di chiamata Programmazione Selettivo di inoltro chiamata Operatore automatico Programmazione Selettivo di inoltro chiamata Vacanze Programmazione Selettivo di inoltro chiamata Informazioni correlate

## **Introduzione**

Questo documento descrive le funzionalità di base di Inoltro di chiamata selettivo per Operatore automatico e Coda di chiamata e fornisce alcuni esempi.

# **Prerequisiti**

### **Requisiti**

Cisco raccomanda la conoscenza dei seguenti argomenti:

- Conoscenza di base di funzionalità quali Operatore automatico, Coda di chiamata e Pianificazione
- Dispongono di ruoli di amministratore nell'organizzazione
- Una chiara comprensione di ciò che deve essere configurato
- Numero di telefono attivo assegnato alle funzionalità desiderate

### **Componenti usati**

Le informazioni di questo documento si basano su Control Hub.

Le informazioni discusse in questo documento fanno riferimento a dispositivi usati in uno specifico ambiente di emulazione. Su tutti i dispositivi menzionati nel documento la configurazione è stata ripristinata ai valori predefiniti. Se la rete è operativa, valutare attentamente eventuali conseguenze derivanti dall'uso dei comandi.

## **Premesse**

Questo documento descrive le funzionalità di base di Inoltro di chiamata selettivo per Operatore automatico e Coda di chiamata e fornisce alcuni esempi. Si noti che le soluzioni presentate per gli esempi non sono l'unico modo per raggiungere l'obiettivo. Il valore di questi esempi è la loro semplicità e il loro utilizzo pratico.

Webex Calling può creare l'Operatore automatico e la Coda di chiamata. Queste funzionalità consentono di organizzare gruppi di agenti che ricevono chiamate in base alla configurazione.

**Nota**: dopo aver controllato la configurazione selettiva dell'inoltro di chiamata, esistono più criteri impostati in Selettivo inoltro di chiamata per l'operatore automatico. I criteri vengono controllati in base all'ordine in cui sono elencati. In questo caso, l'orario di ufficio è precedente al giorno festivo. Pertanto, quando il sistema verifica per prima l'orario di ufficio e se soddisfa la condizione, non controlla più i criteri successivi. Si consiglia di aggiornare il nome del criterio con i numeri in modo che i criteri Festività vengano controllati per primi. Ad esempio, 01\_Vacanze, 02\_Business e così via.

## **Coda di chiamata**

Per questi esempi, è necessario disporre di un gruppo di risposta che funzioni nel modo seguente:

- Durante l'orario di lavoro: le chiamate in arrivo vengono instradate agli agenti della coda di chiamate.
- Dopo l'orario di ufficio (dalle 17.00 alle 09.00 del giorno successivo): chiamate in arrivo indirizzate alla segreteria telefonica di un utente specifico.

Il modo migliore per ottenere questo risultato è creare una regola di inoltro selettivo per la programmazione del PM (dalle 17.30 alle 23.59) in modo da coprire gli orari di inattività del giorno e una regola di inoltro selettivo per gli orari non lavorativi del giorno successivo (dalle 12.00 alle 8.59). Entrambi devono inoltrare le chiamate alla segreteria.

#### **Programmazione**

Per questo esempio è necessario creare due pianificazioni:

- Ore lavorative che coprono il resto del giorno dopo l'orario di lavoro: dalle 17.30 alle 23.59. Questo è 'Inoltro PM'.
- Orari di lavoro che coprono l'orario prima dell'orario di lavoro: dalle 12.00 alle 8.59. Questo è 'Inoltro AM'.

Passaggio 1. Per creare le due programmazioni, è necessario passare all'**Ubicazione** del gruppo di risposta e della **programmazione**.

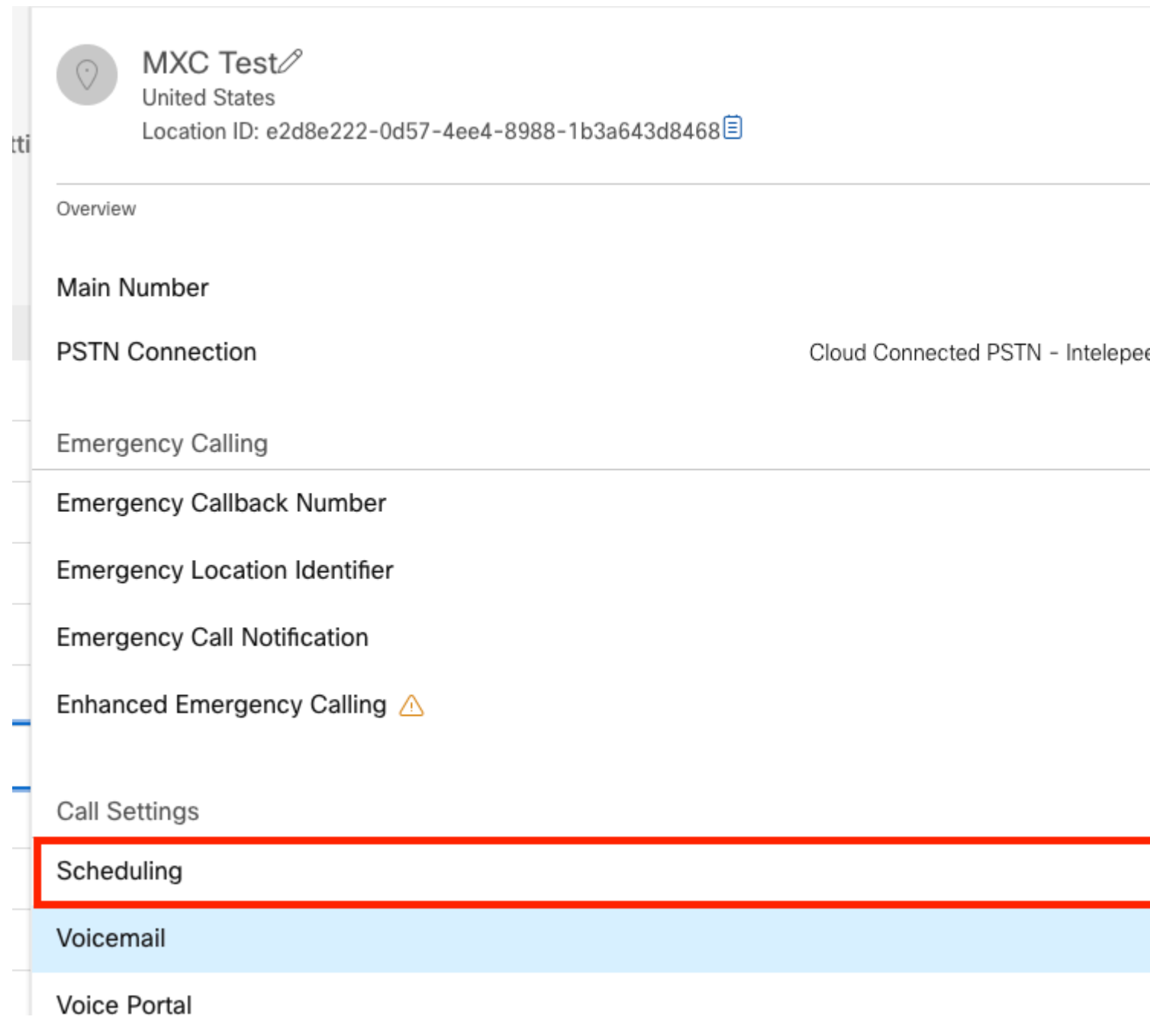

Passaggio 2. Scegliere **Aggiungi pianificazione**.

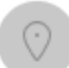

 $MXC$   $Te^{\rightarrow}$   $\frac{\sqrt{2}}{B}$  Business Hours **United States** Location ID: e2d8e222-0d57-4ee4-8988-1b3a643d8468目

Overview > Scheduling

#### Scheduling

Scheduling is used to support other calling features, such as auto attendants. A time schedule establishes slots of time, during which a feature can execute specific behavior.

Q Search Schedules

Passaggio 3. Creare la pianificazione di inoltro PM come illustrato in questa immagine:

#### Schedule Name

Enter a name to identify the schedule.

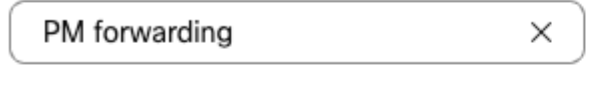

#### Schedule Type

Select the type of schedule that you want to add.

Business Hours ◯ Holiday

#### Schedule

The new schedule shows a default entry. You can modify the schedule to fit your organization's needs.

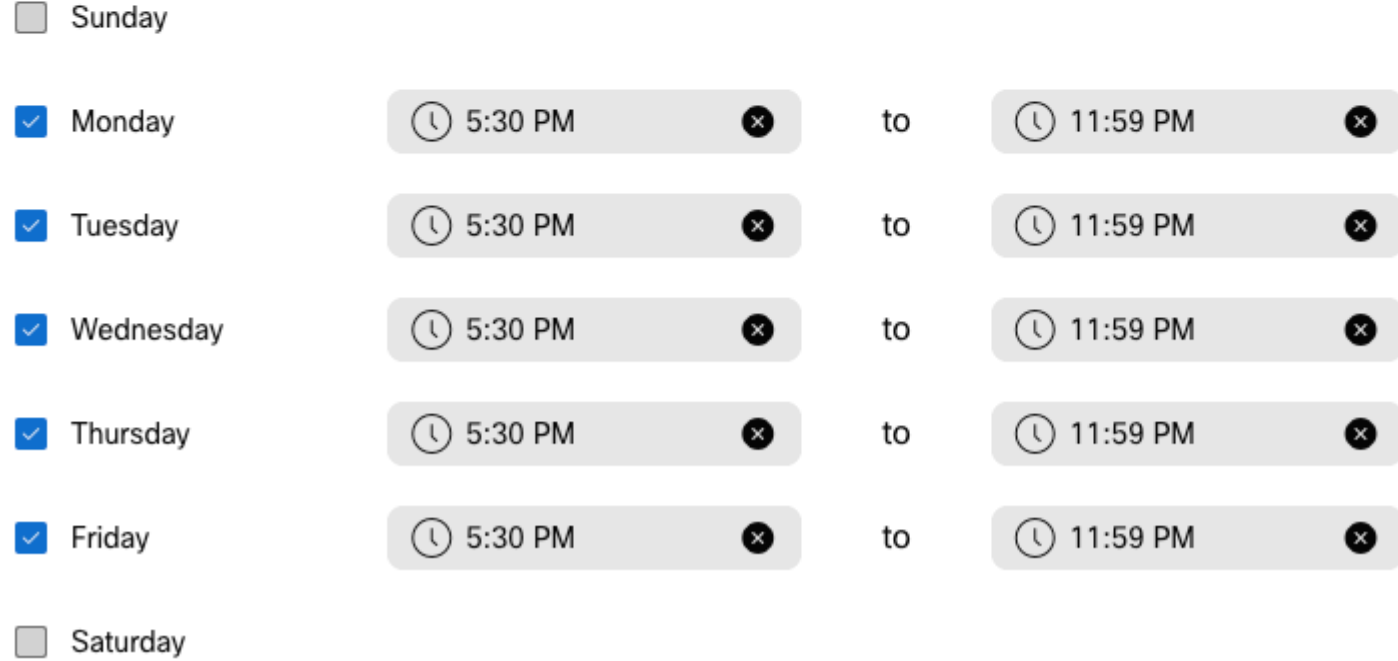

Passaggio 4. Fare clic su Salva.

Passaggio 5. Creare la pianificazione dell'inoltro AM come illustrato in questa immagine:

#### Schedule Name

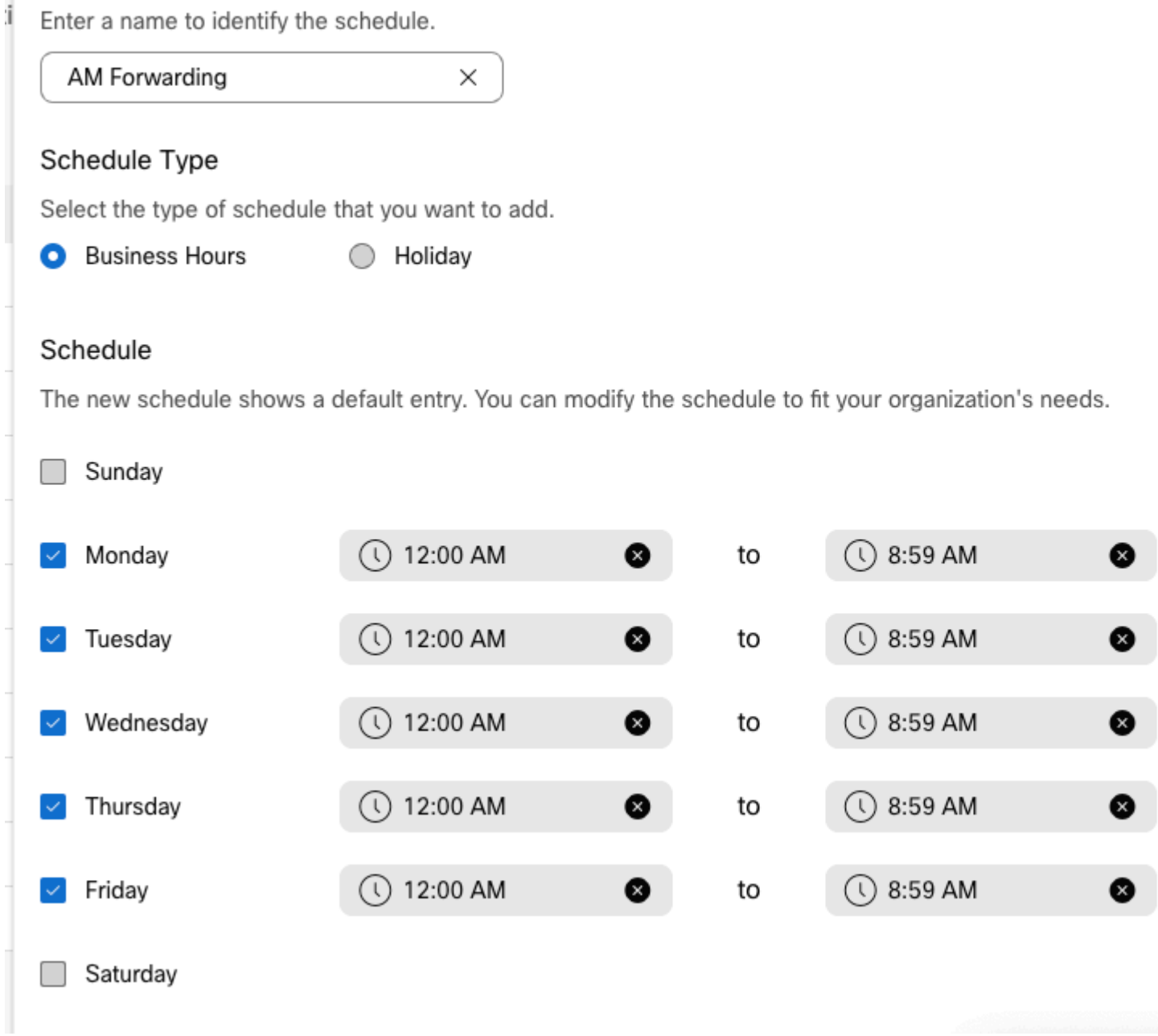

Passaggio 6. Se non si lavora il sabato e la domenica, è necessario applicare la regola dalle 12:00 alle 23:59. L'inoltro verrà applicato per l'intero giorno.

Enter a name to identify the schedule.

AM Forwarding  $\times$ 

#### Schedule Type

Select the type of schedule that you want to add.

Business Hours Holiday

#### Schedule

The new schedule shows a default entry. You can modify the schedule to fit your organization's needs.

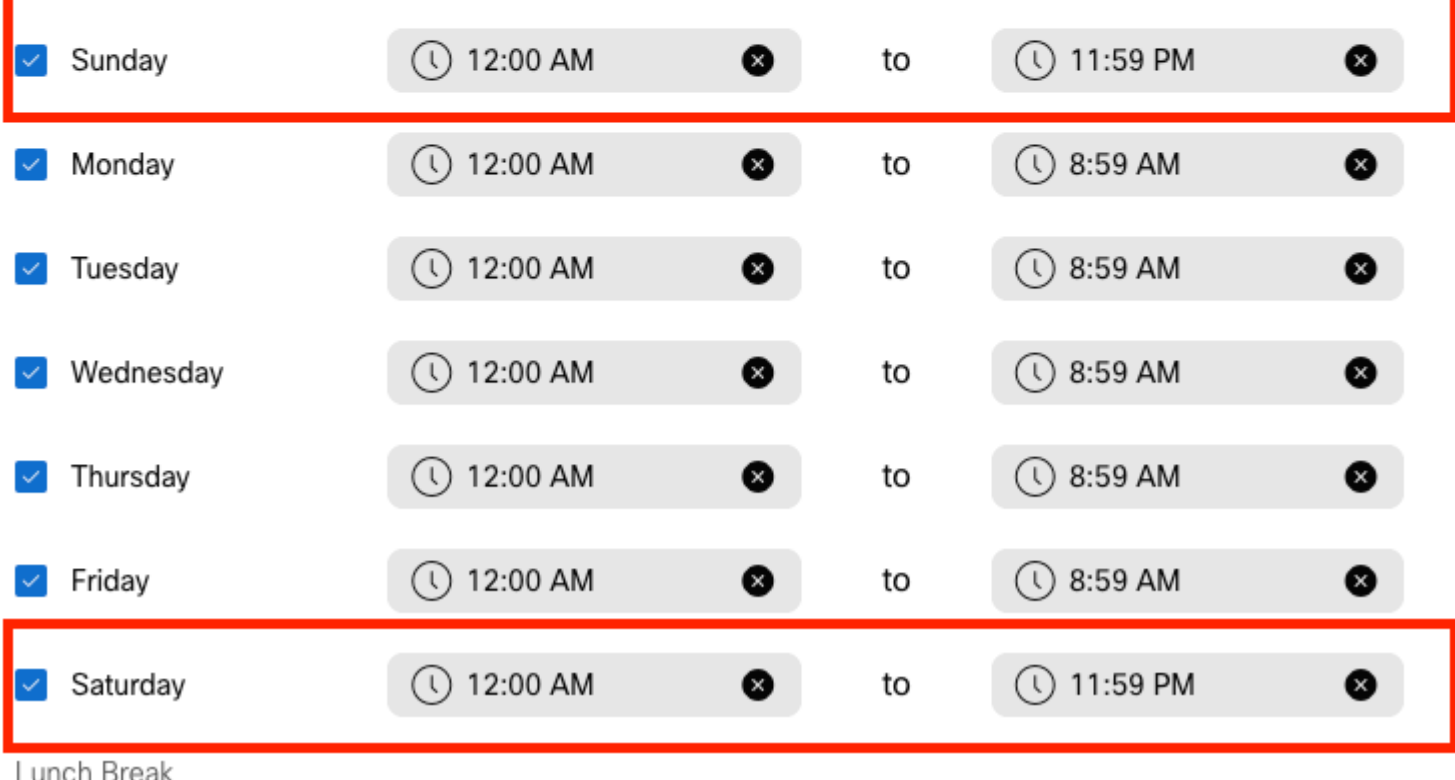

Passaggio 7. Fare clic su **Salva**.

**Nota**: se la pianificazione selettiva dell'inoltro di chiamata (per gli orari di lavoro successivi) termina alle 8.59, le chiamate effettuate dopo le 08.59, ad esempio alle 08.59.01, non attivano l'inoltro di chiamata e le chiamate vengono instradate all'orario di lavoro.

#### **Selettivo di inoltro chiamata**

Assegnare le pianificazioni alla coda di chiamata nella sezione Inoltro di chiamata selettivo.

Passaggio 1. Passare alla **coda delle chiamate** e all'**inoltro di chiamata**.

## Call queue  $\mathcal{O}$

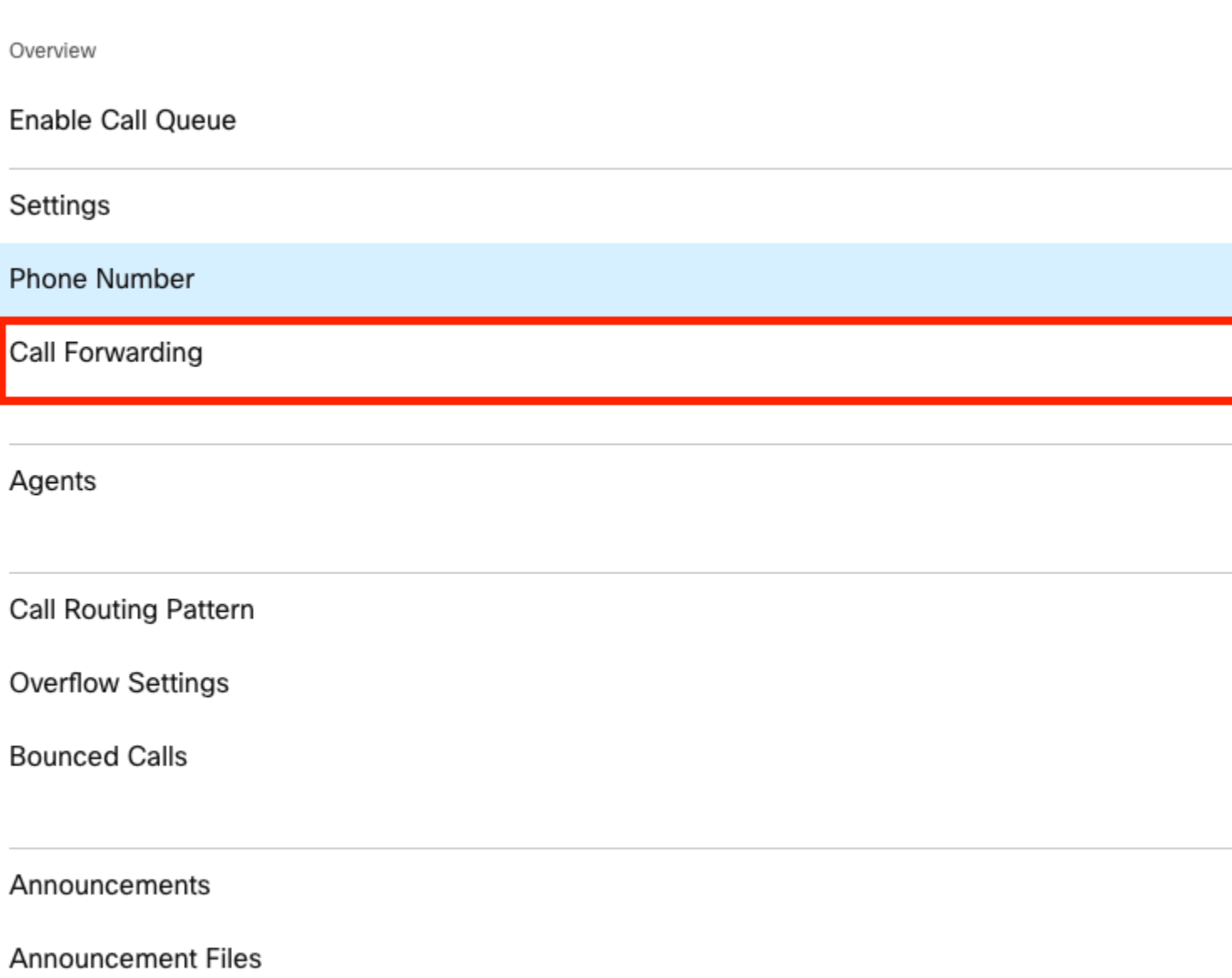

Passaggio 2. Scegliere **Inoltra chiamate in modo selettivo**. È necessario scegliere il numero di telefono a cui inoltrare le chiamate. Per inviare chiamate alla segreteria, è necessario selezionare l'opzione segreteria telefonica.

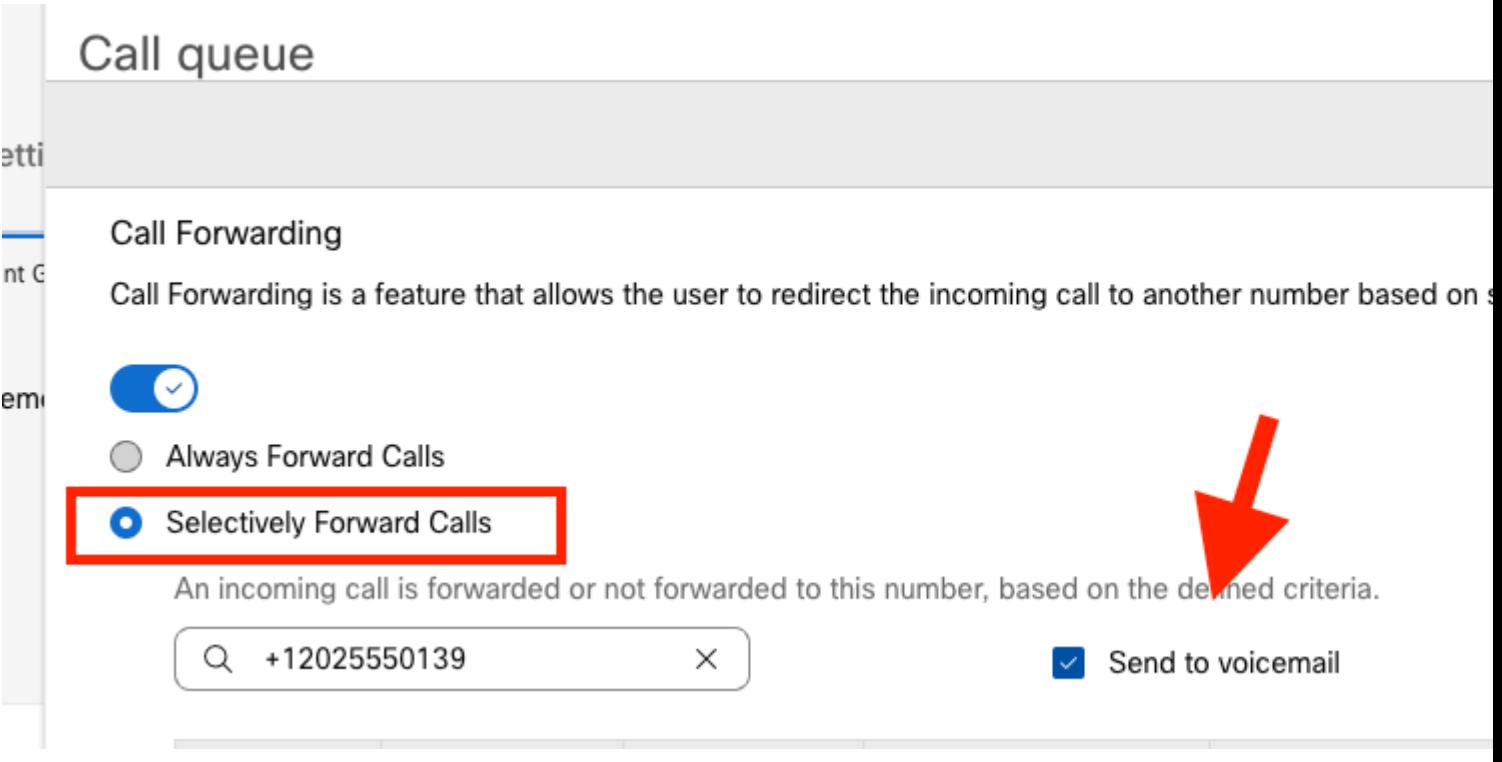

Passaggio 3. Scegliere **Modifica** per la prima pianificazione.

Passaggio 4. Scegliere la pianificazione creata per la regola. In questo caso, **Inoltro AM**.

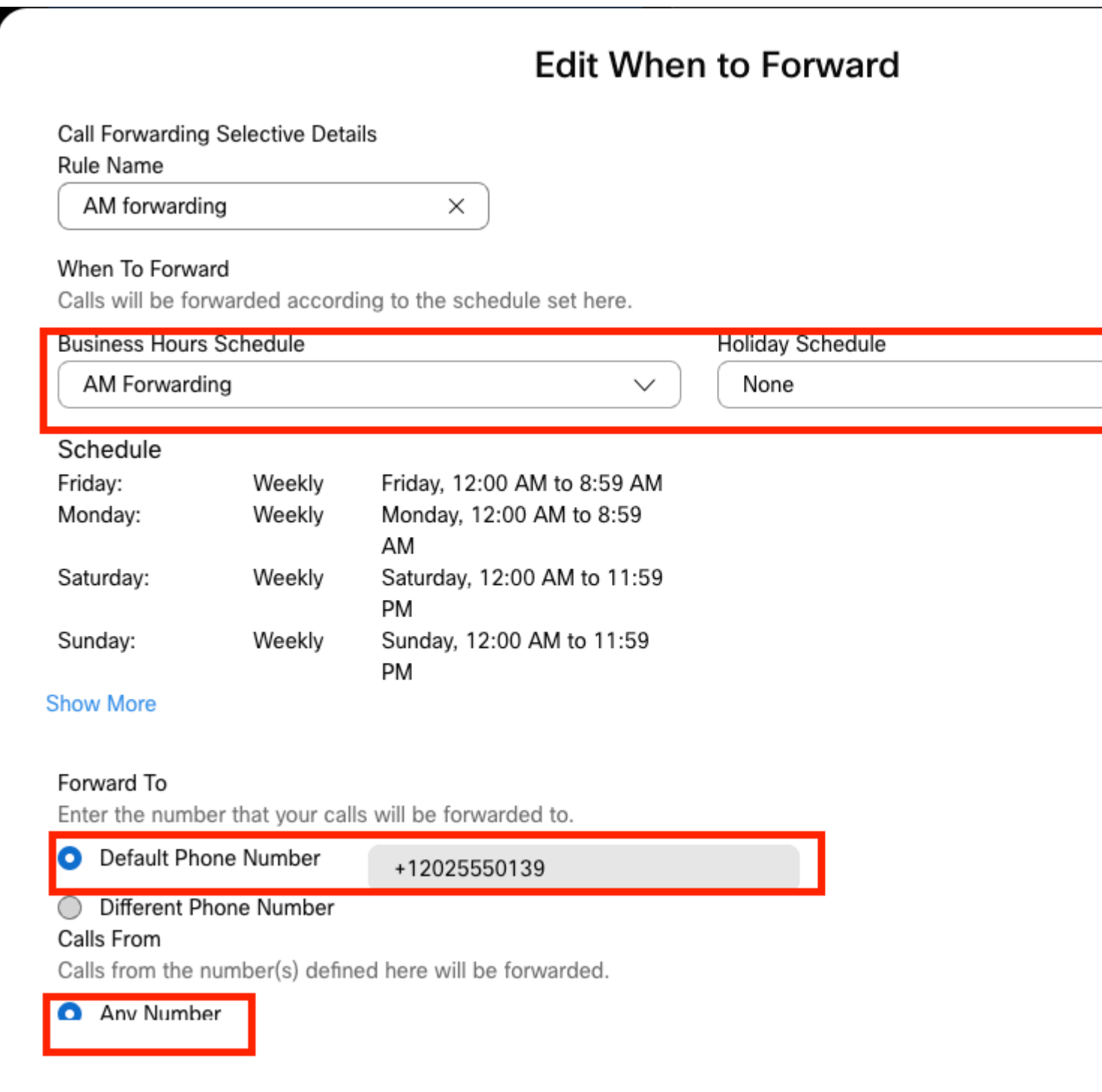

Passaggio 5. Non è stata scelta alcuna pianificazione di **festività** (in caso contrario, è obbligatorio creare una nuova regola specifica per le festività).

Passaggio 6. Il destinatario è impostato sul numero predefinito scelto nel campo Inoltro di chiamata.

Passaggio 7. Alla regola vengono applicate chiamate da **qualsiasi numero**.

Passaggio 8. Fare clic su **Salva**.

Passaggio 9. È necessario eseguire la stessa operazione per la pianificazione PM.

## **Add When to Forward**

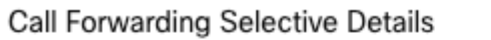

Rule Name

PM Forwarding

 $\times$ 

#### When To Forward

Calls will be forwarded according to the schedule set here.

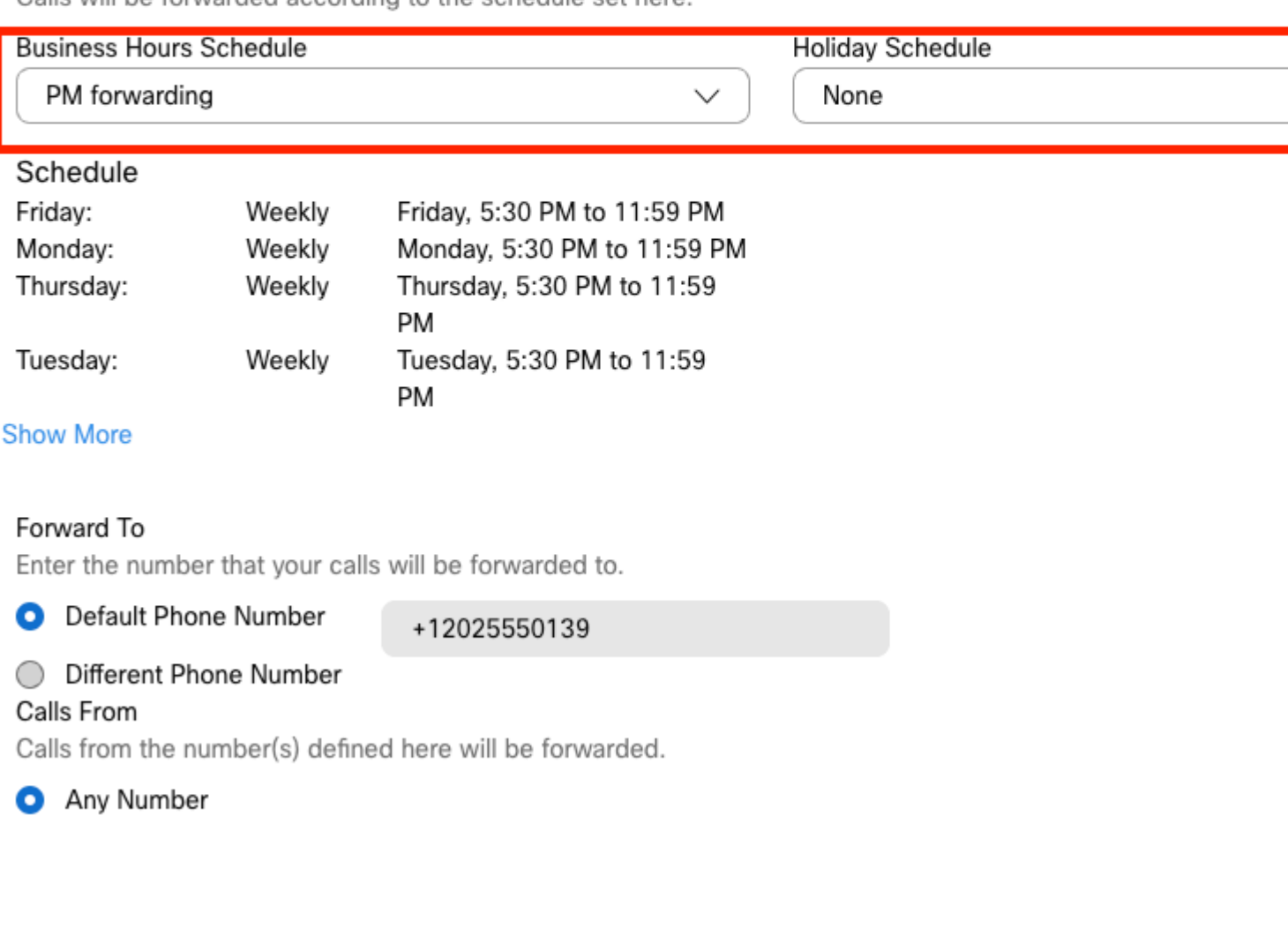

#### Passaggio 10. Scegliere Salva.

L'immagine mostra l'inoltro di chiamata:

# Call queue

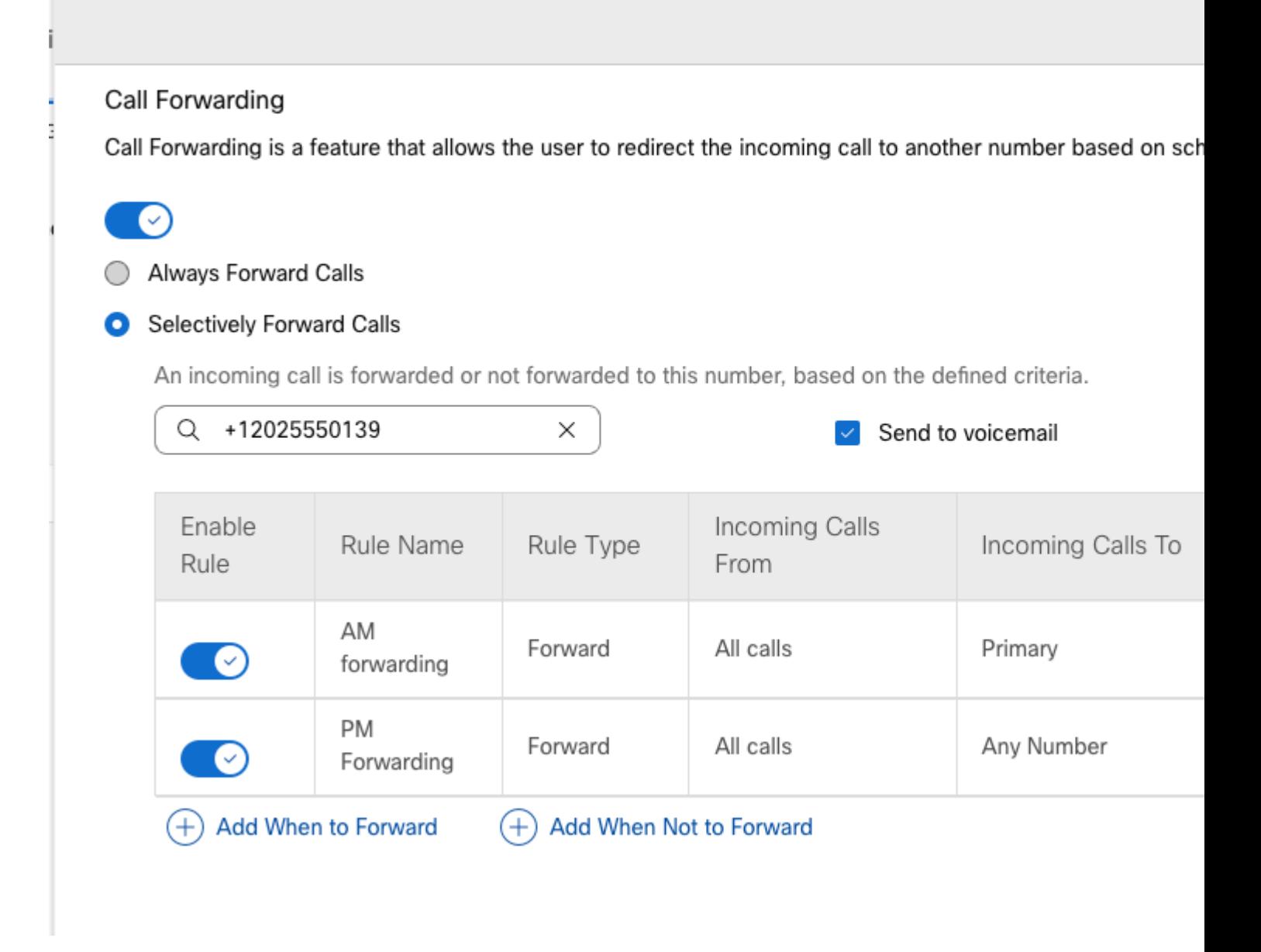

Passaggio 11. Scegliere **Salva**.

## **Operatore automatico**

È necessario disporre di un operatore automatico che funzioni nel modo seguente:

- Durante l'orario di lavoro: viene visualizzato il menu Operatore automatico.
- Dopo l'orario di ufficio (dalle 17.00 alle 09.00 del giorno successivo): chiamate in arrivo indirizzate alla segreteria telefonica di un utente specifico.

Il modo migliore per ottenere questo risultato è creare un inoltro selettivo selettivo, simile all'esempio precedente di Coda di chiamata.

**Nota**: per l'operatore automatico è già configurata una pianificazione. È necessario verificare che la programmazione dell'inoltro di chiamata selettivo non si sovrapponga.

Passaggio 1. Nell'Operatore automatico, scegliere **Pianificazione**.

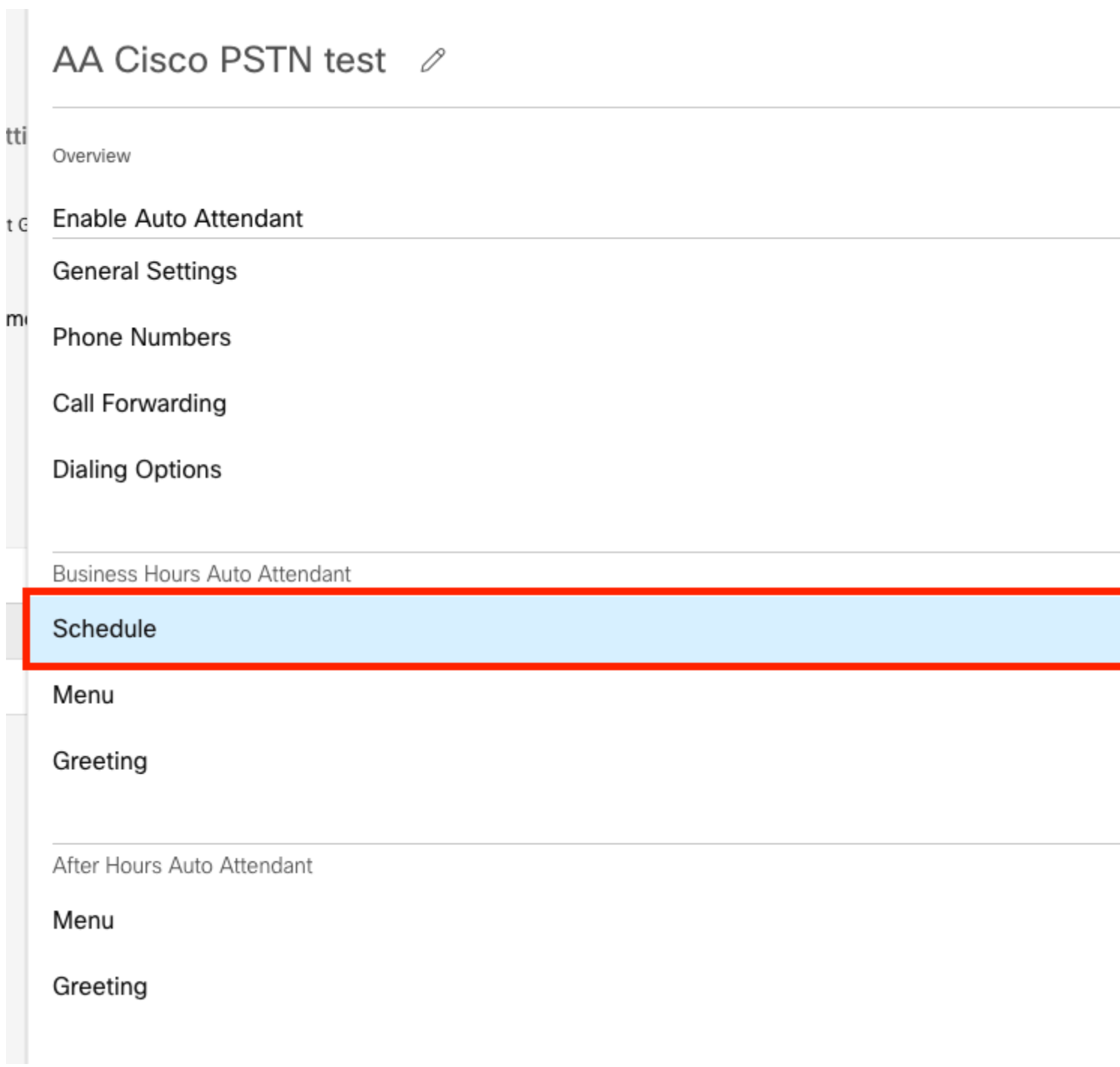

In questo esempio, la pianificazione è impostata su Da lunedì a venerdì dalle 9.00 alle 17.00.

# AA Cisco PSTN test

Overview > Business Hours Schedule

#### **Business Hours Schedule**

Set the hours during which your Business Hours Auto Attendant operates. Your After Hours Auto Attendant opera non-business hours.

Assign an existing schedule

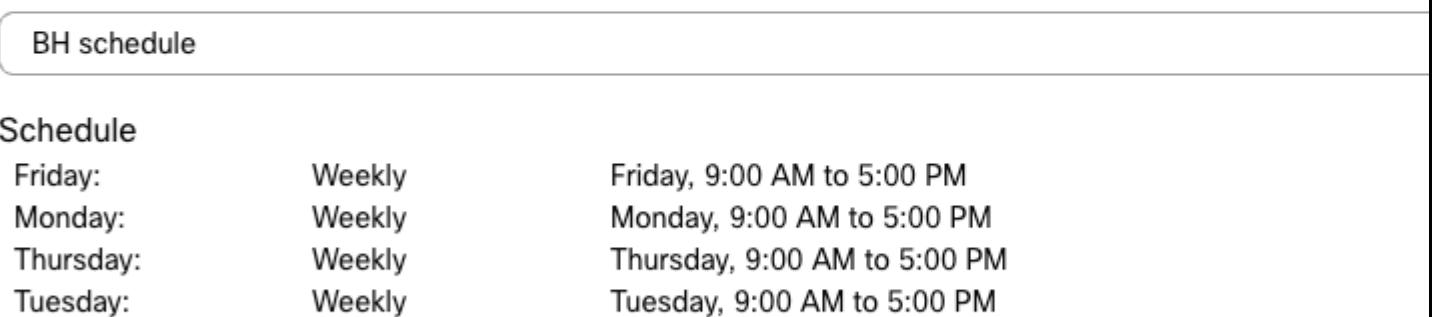

Wednesday, 9:00 AM to 5:00 PM

◯ Create a new schedule

#### **Programmazione**

Wednesday:

Per questo esempio è necessario creare due pianificazioni:

Weekly

- Ore lavorative che coprono il resto del giorno dopo l'orario di lavoro: dalle 17.01 alle 23.59. Questo è 'Inoltro PM'.
- Orari di lavoro che coprono l'orario prima dell'orario di lavoro: dalle 12.00 alle 8.59. Questo è 'Inoltro AM'.

Passaggio 1. Passare alla **Posizione** dell'Operatore automatico e scegliere **Programmazione**.

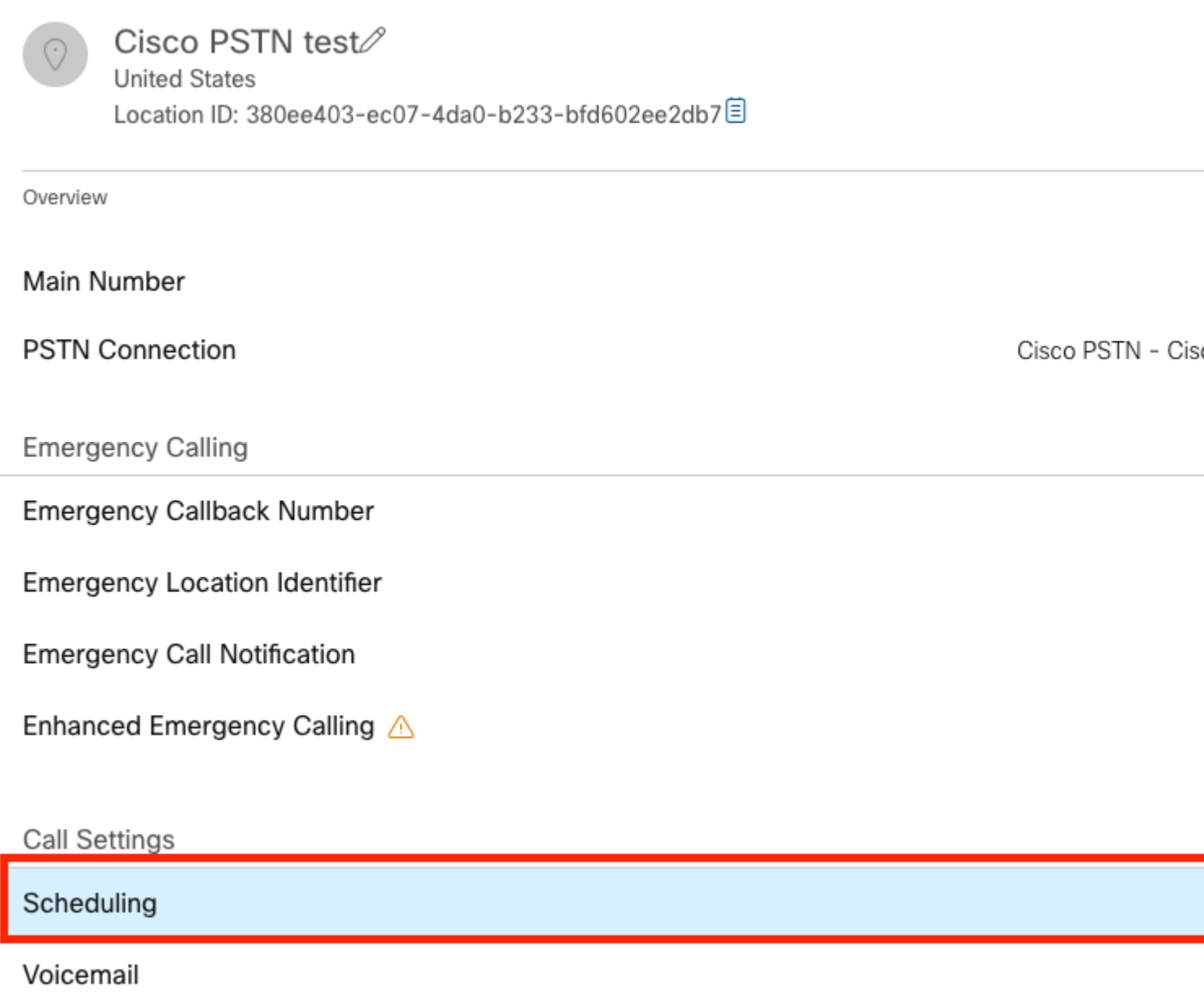

Passaggio 2. Scegliere **Aggiungi pianificazione** e creare la pianificazione di inoltro PM.

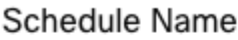

Enter a name to identify the schedule.

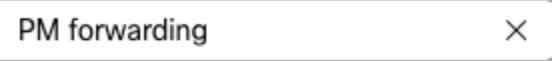

#### Schedule Type

Select the type of schedule that you want to add.

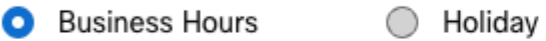

#### Schedule

The new schedule shows a default entry. You can modify the schedule to fit your organization's needs.

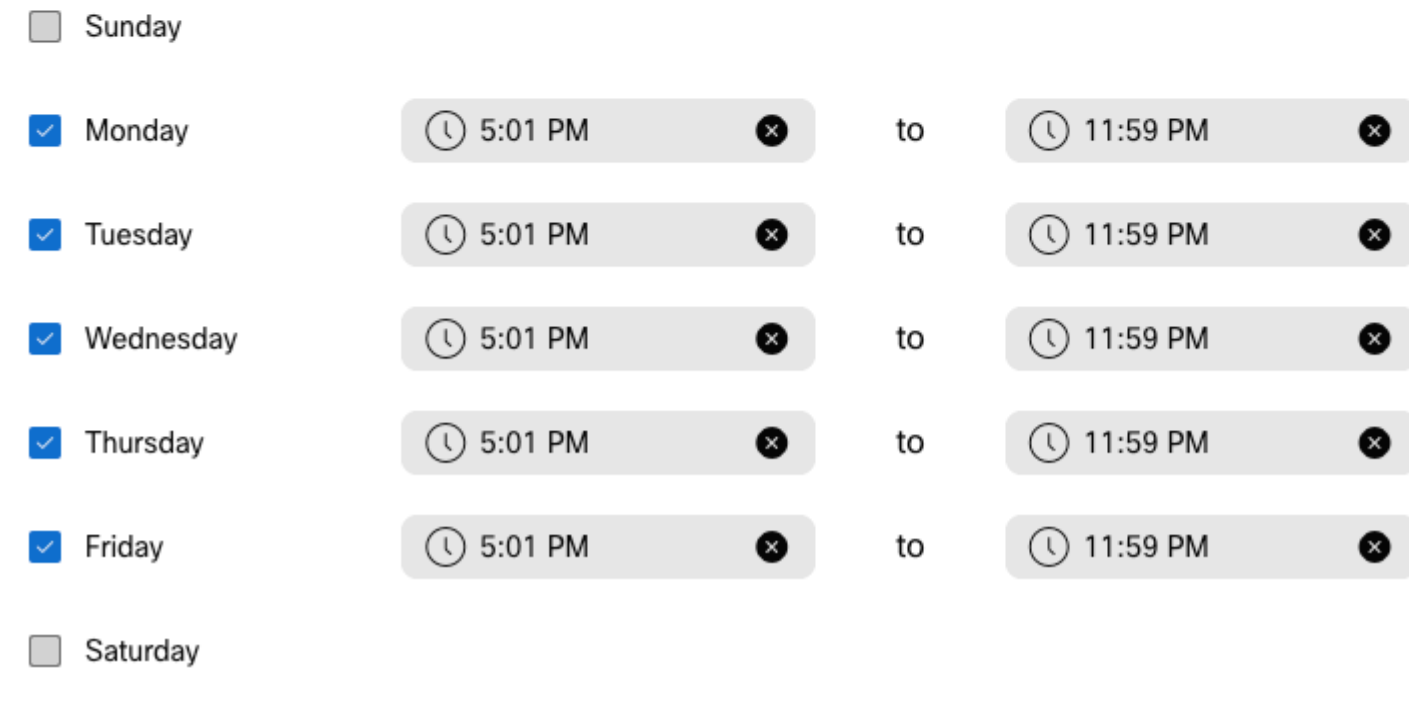

**Nota**: è importante non sovrapporsi. Deve iniziare alle 17.01, in quanto la programmazione AA termina alle 17.00.

Passaggio 3. Scegliere **Salva**.

Passaggio 4. Crea programmazione AM, per l'ora dalle 00.00 alle 08.59.

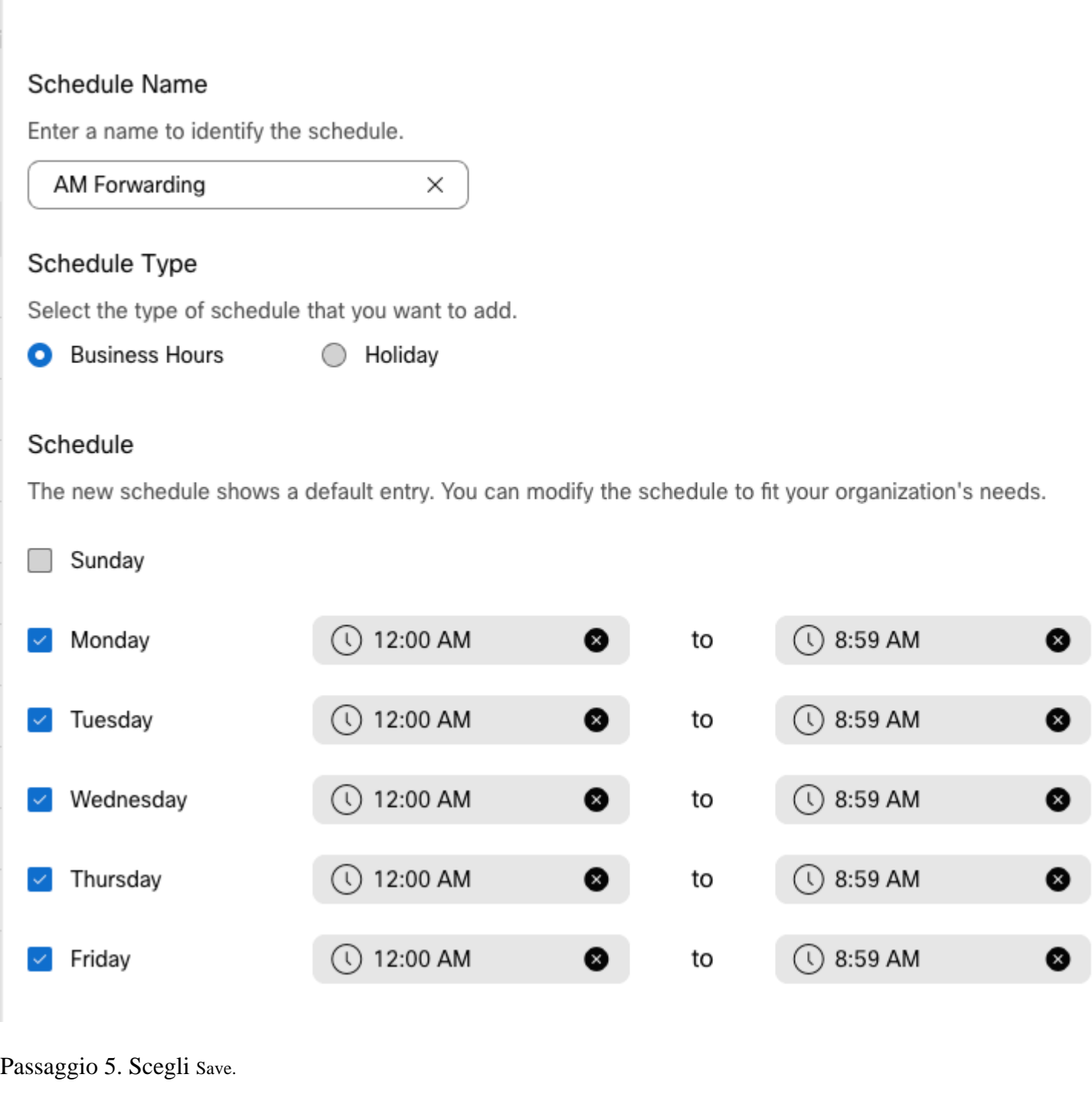

**Nota**: se la pianificazione per l'inoltro di chiamata è selettiva (per gli orari di lavoro successivi), termina alle 8.59, le chiamate effettuate dopo le 08.59, ad esempio alle 08.59.01, non attivano l'inoltro di chiamata e le chiamate vengono instradate all'orario di lavoro.

### **Selettivo di inoltro chiamata**

Assegnare le programmazioni al selettivo di inoltro di chiamata dell'operatore automatico.

Passaggio 1. Passare a Operatore automatico e scegliere **Inoltro di chiamata**.

## AA Cisco PSTN test 2

Overview

Enable Auto Attendant

**General Settings** 

**Phone Numbers** 

**Call Forwarding** 

**Dialing Options** 

Business Hours Auto Attendant

Passaggio 2. Abilitarlo e scegliere **Inoltra chiamate in modo selettivo**.

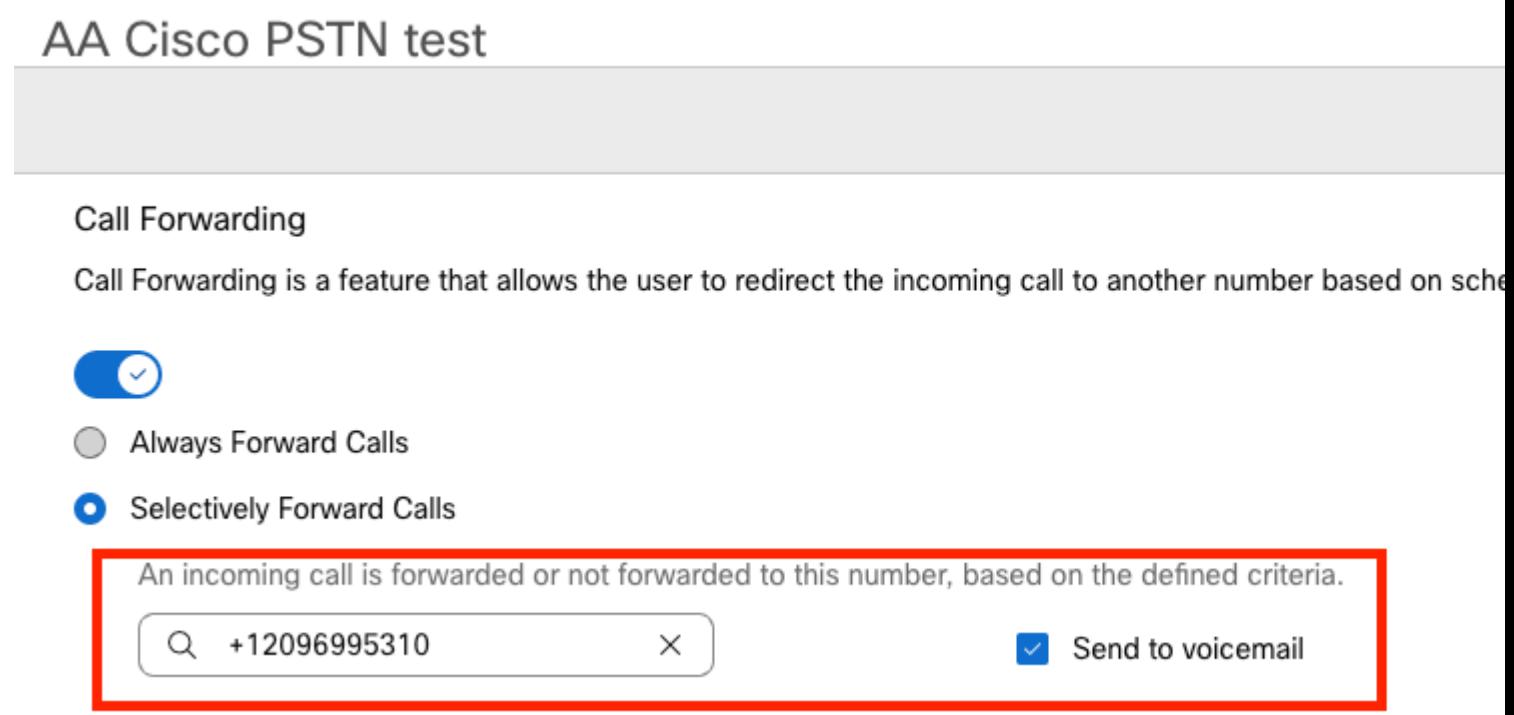

Passaggio 3. Scegliere l'utente a cui si desidera inoltrare le chiamate e selezionare l'opzione **Invia a messaggio vocale**, in modo che le chiamate vengano inoltrate direttamente alla segreteria telefonica.

Passaggio 4. Aggiungere la pianificazione Inoltro AM e scegliere la pianificazione creata in precedenza.

Passaggio 5. Non è stata scelta alcuna pianificazione di **festività** (in caso contrario, è obbligatorio creare una nuova regola specifica per le festività).

## **Edit When to Forward**

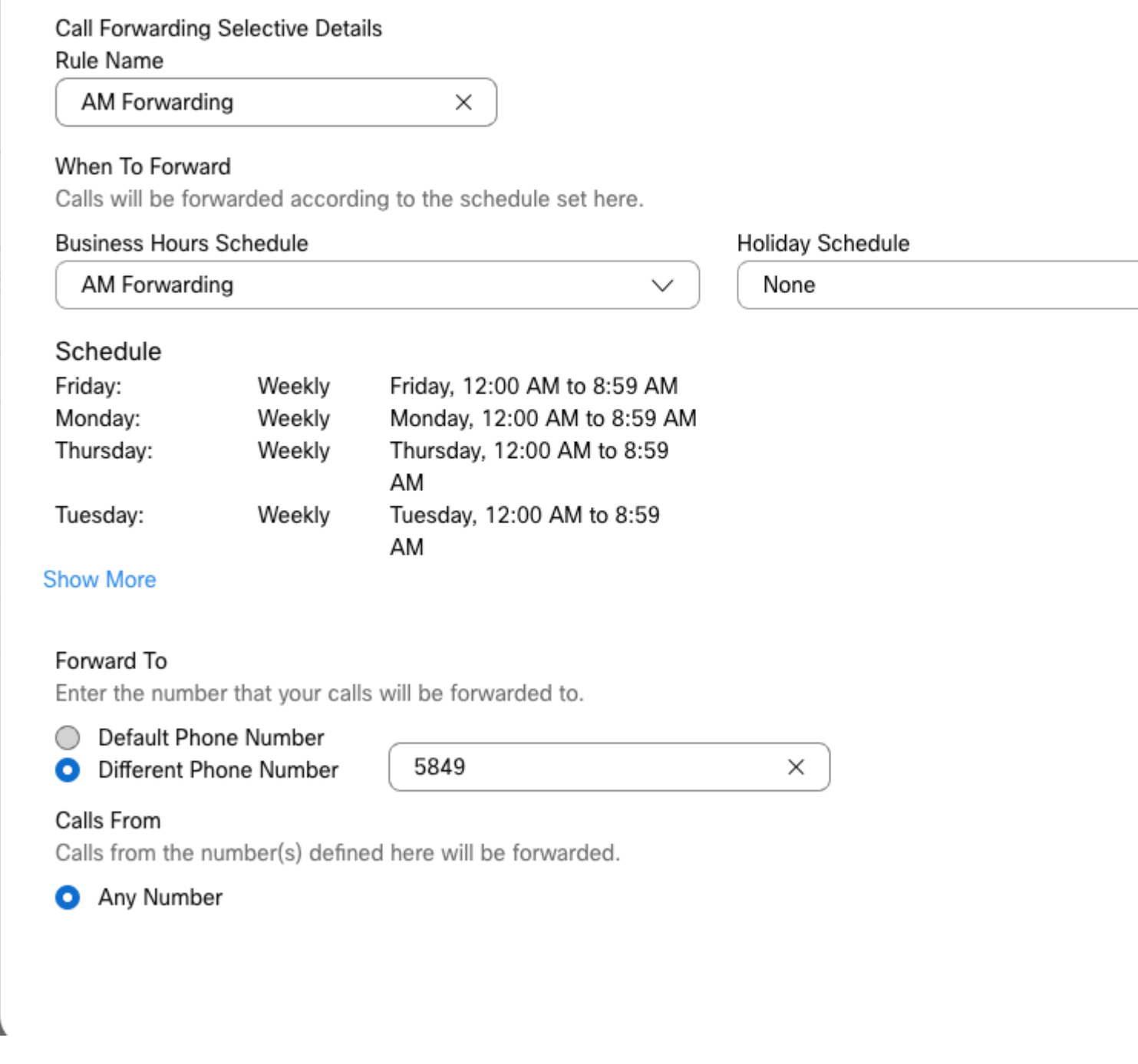

Passaggio 6. Aggiungere la pianificazione PM.

Passaggio 7. Non è stata scelta alcuna pianificazione di **festività** (in caso contrario, è obbligatorio creare una nuova regola specifica per le festività).

## **Add When to Forward**

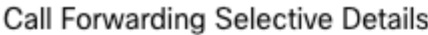

Rule Name

ŗ

PM Forwarding

 $\times$ 

#### When To Forward

Calls will be forwarded according to the schedule set here.

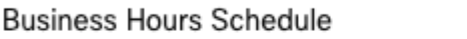

Holiday Schedule

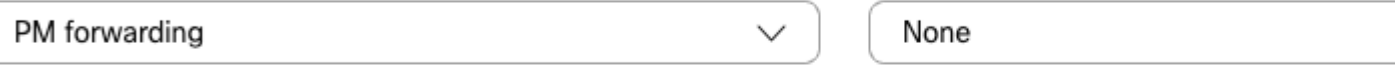

#### Schedule

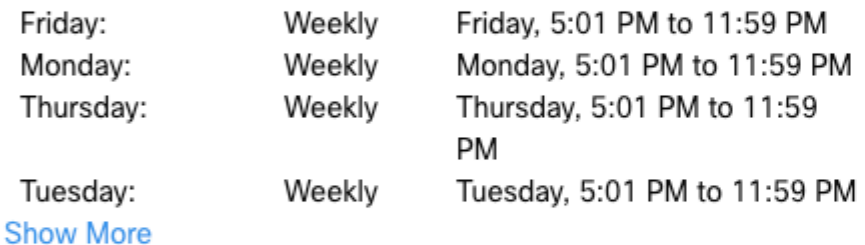

#### Forward To

Enter the number that your calls will be forwarded to.

**O** Default Phone Number

+12096995310

#### ◯ Different Phone Number

Calls From

Calls from the number(s) defined here will be forwarded.

Any Number

Selected Phone Numbers

Passaggio 8. Le impostazioni pianificate dell'operatore automatico sono illustrate nella seguente immagine:

## A Primary CO PSTN test

Overview > Call Forwarding

#### Call Forwarding

Call Forwarding is a feature that allows the user to redirect the incoming call to another number based on sched

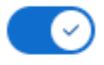

Always Forward Calls

#### Selectively Forward Calls

An incoming call is forwarded or not forwarded to this number, based on the defined criteria.

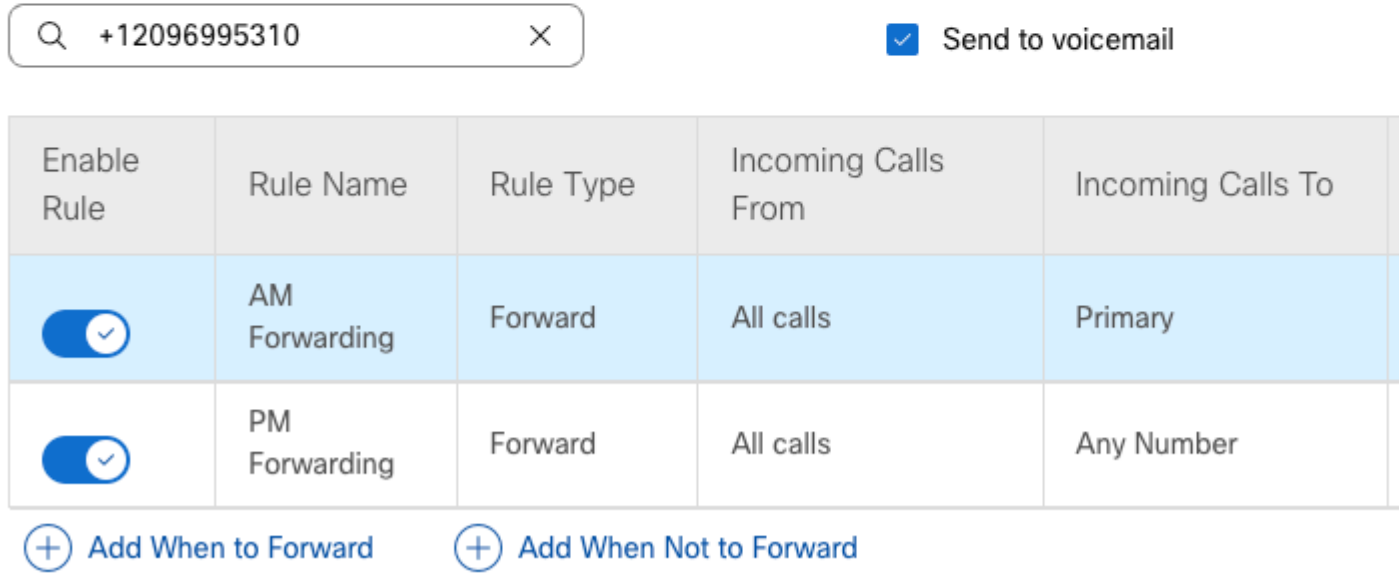

## **Vacanze**

Il modo migliore per impostare un inoltro selettivo per festività specifiche consiste nel creare una regola separata.

Di seguito viene riportato lo stesso esempio utilizzato per l'operatore automatico.

Si desidera che le chiamate dell'operatore automatico vengano inoltrate a un altro numero durante le festività con questa pianificazione:

- Durante la Vigilia di Natale
- Nelle ultime due settimane di novembre

Il modo più semplice per ottenere questo risultato è creare un inoltro selettivo con una pianificazione festività.

#### **Programmazione**

Passaggio 1. Passare alla posizione dell'Operatore automatico e creare una programmazione per le festività. Scegliere **Programmazione**.

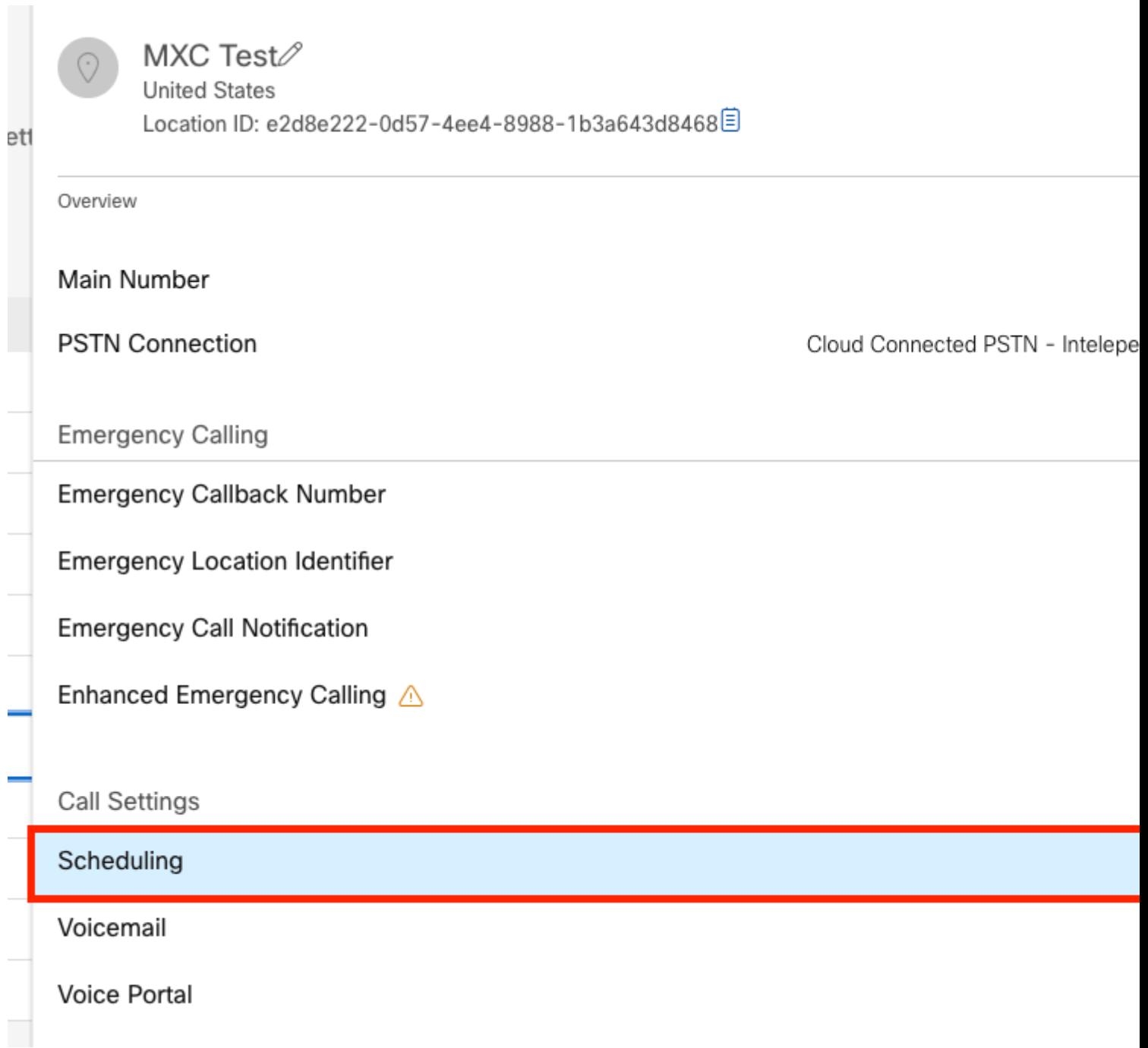

Passaggio 2. Fare clic su **Aggiungi pianificazione**.

Passaggio 3. Assegnare un nome alla pianificazione delle festività e scegliere il tipo **Festività**.

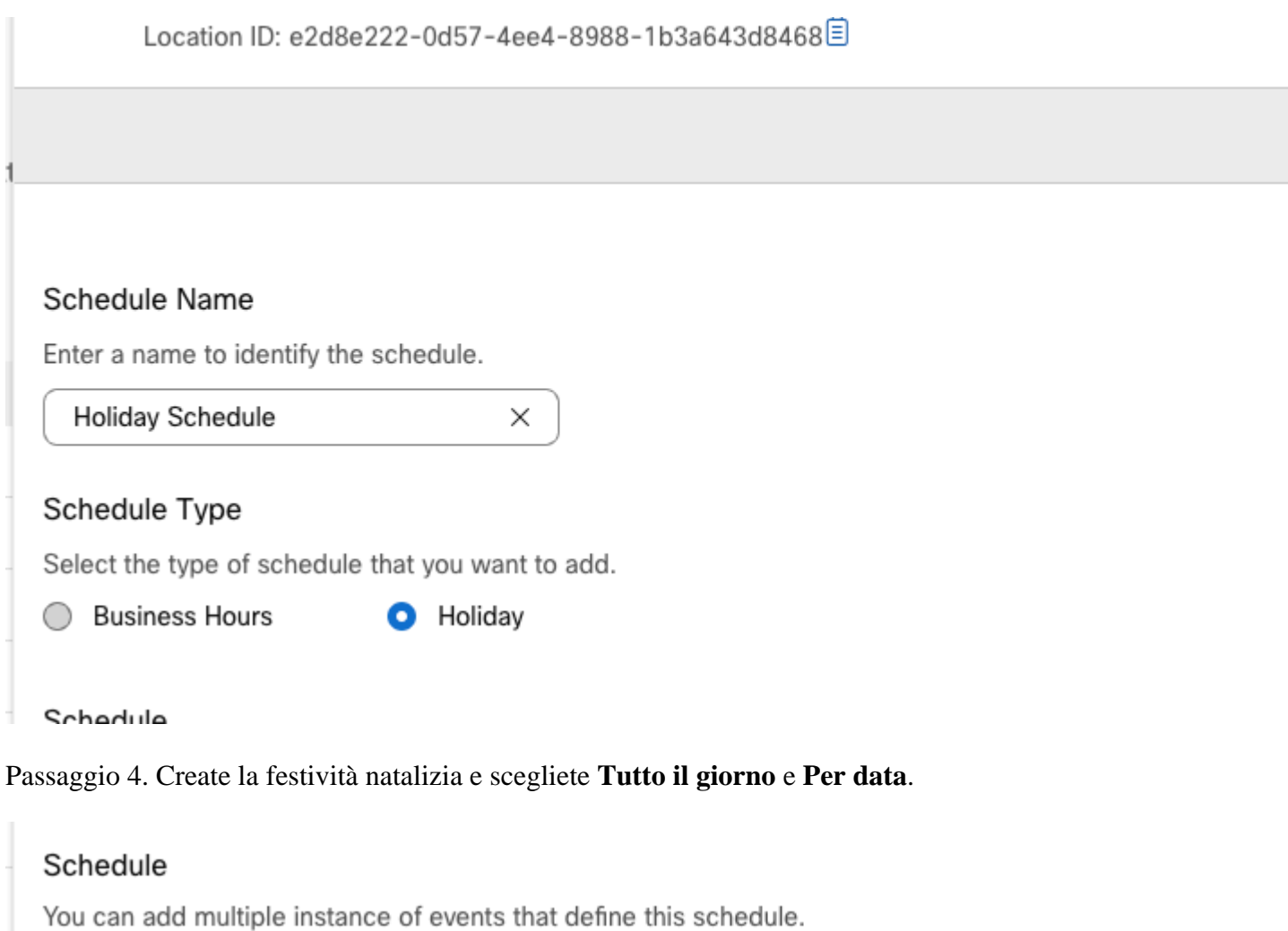

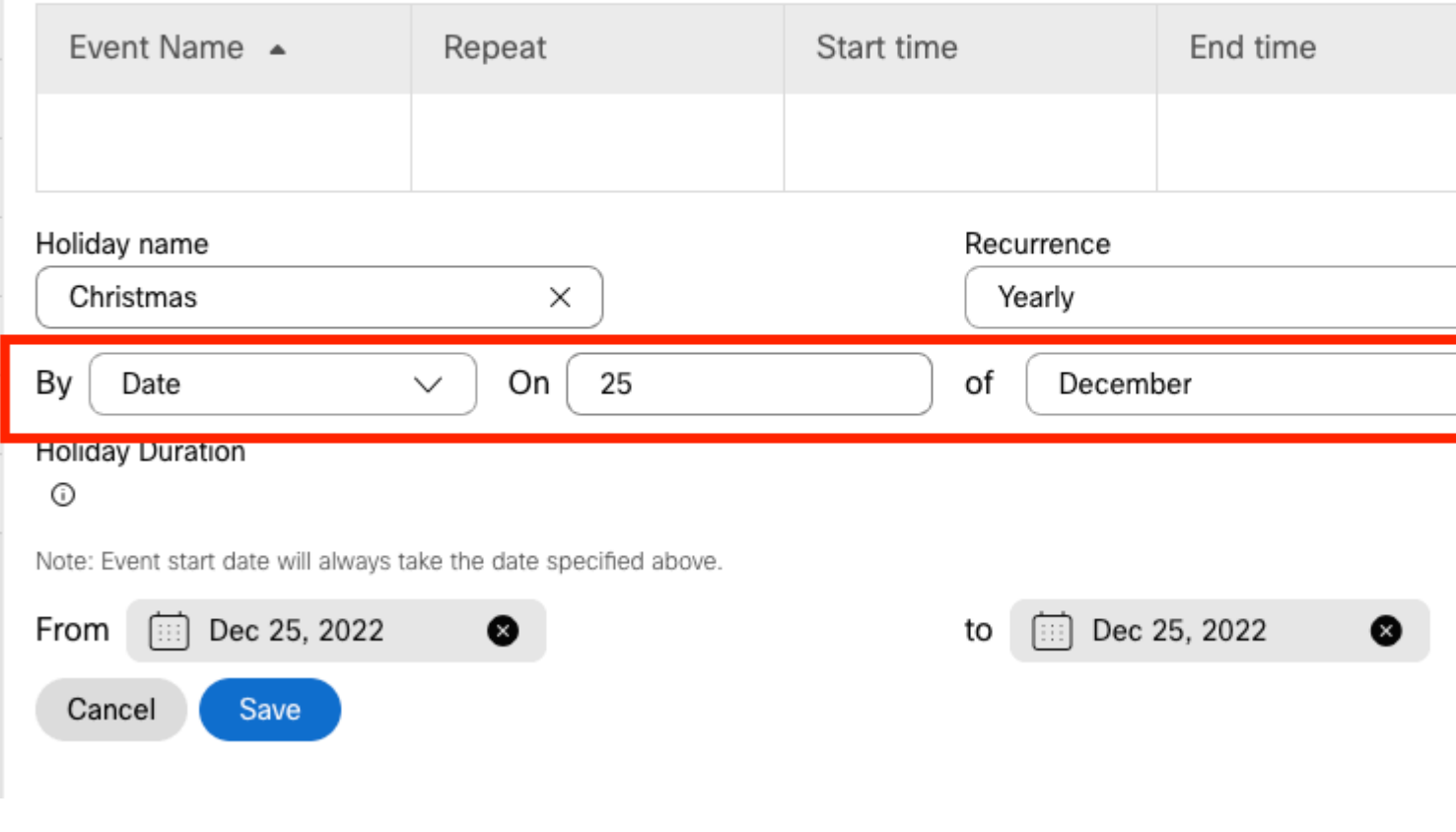

**Nota:** in questo esempio è stata scelta l'opzione **Ricorrenza** annuale. Tuttavia, se si utilizza

**Ricorrenza** o **Nessuno** in questo campo, la funzione funziona correttamente.

Passaggio 5. Fare clic su Salva..

Passaggio 6. Creare la festività per le ultime due settimane di novembre con la stessa pianificazione.

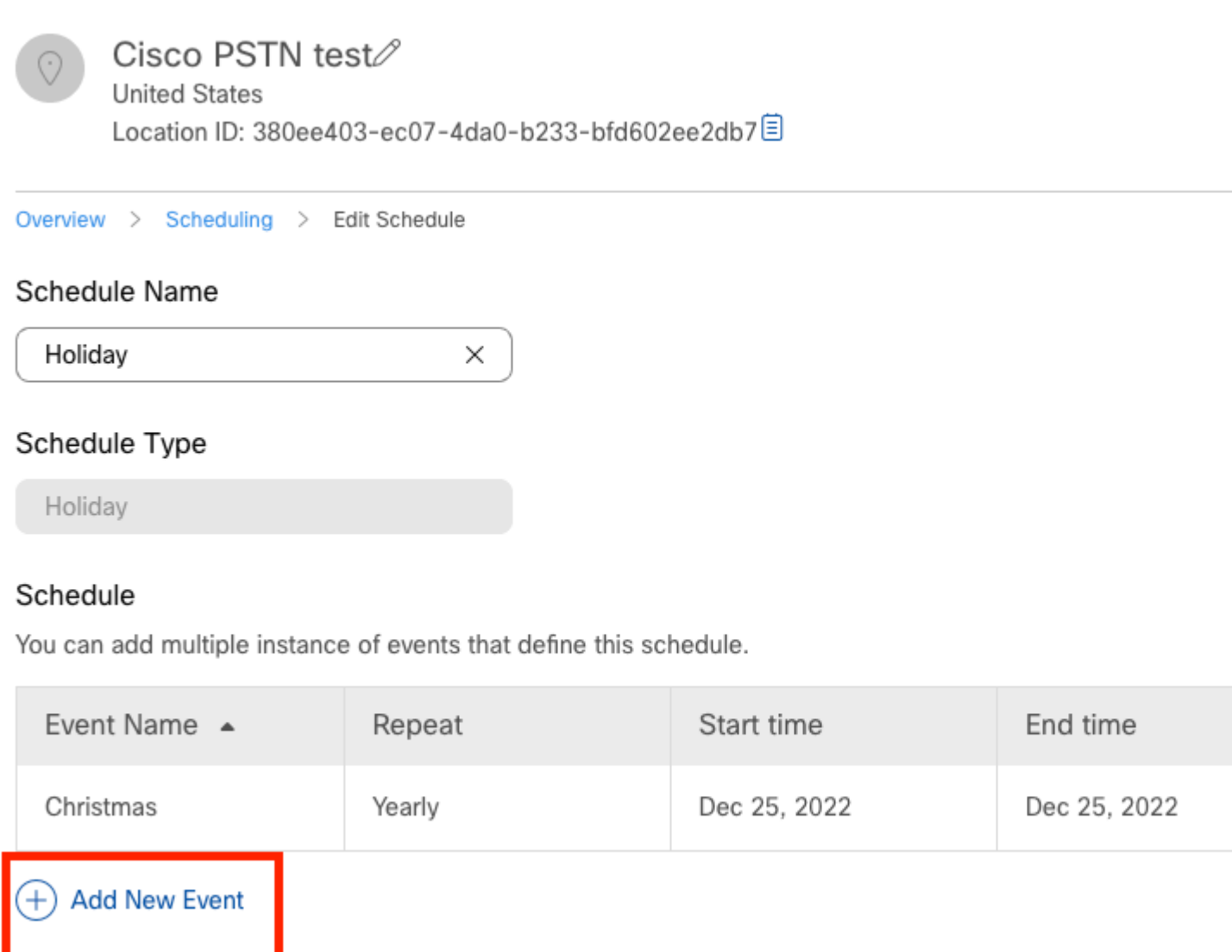

Passaggio 7. Scegliere le date da utilizzare. In questo esempio, dal 21 novembre al 30 novembre sono incluse le 'ultime 2 settimane di novembre'.

### Schedule

You can add multiple instance of events that define this schedule.

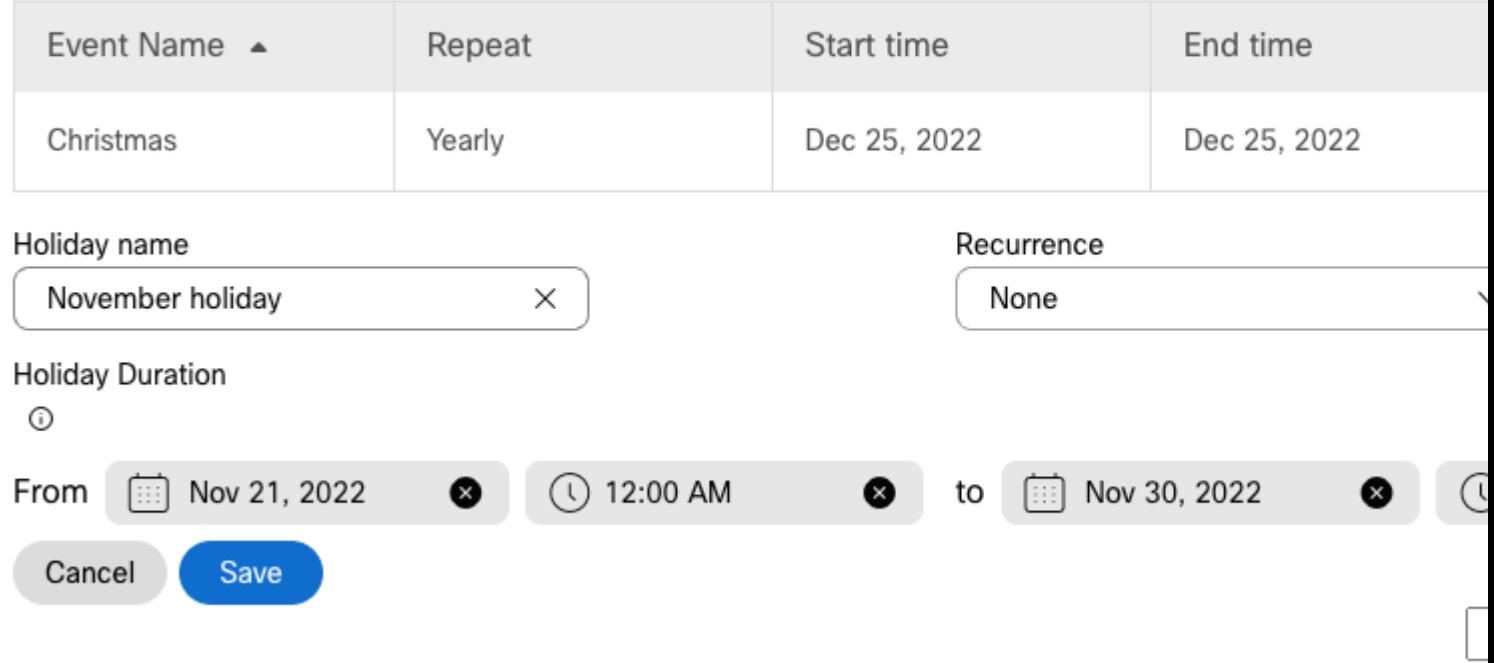

Passaggio 8. Fare clic su Salva..

Passaggio 9. Nell'immagine è illustrato questo risultato:

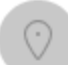

## Cisco PSTN test

**United States** Location ID: 380ee403-ec07-4da0-b233-bfd602ee2db7目

Overview > Scheduling > Edit Schedule

#### Schedule Name

Holiday X

#### Schedule Type

Holiday

#### Schedule

You can add multiple instance of events that define this schedule.

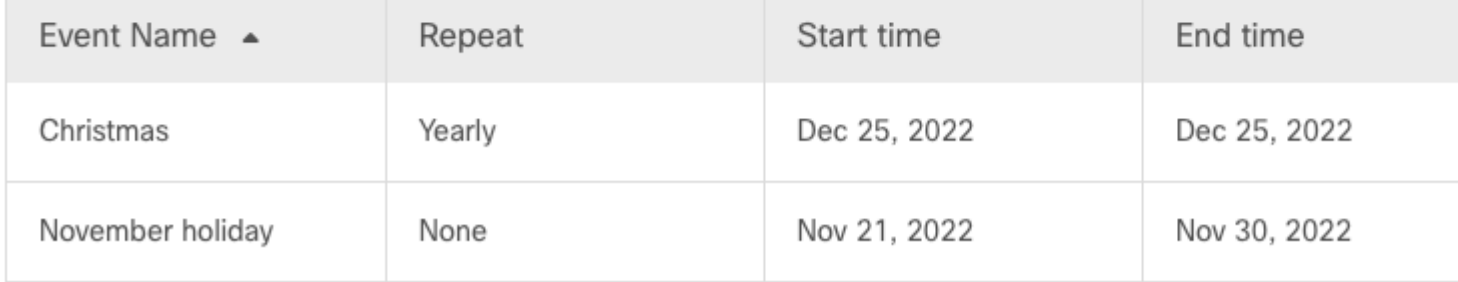

### $(+)$  Add New Event

#### Selettivo di inoltro chiamata

Assegnare le programmazioni al selettivo di inoltro di chiamata dell'operatore automatico.

Passaggio 1. Passare a Operatore automatico e scegliere Inoltro di chiamata.

# AA Cisco PSTN test 2

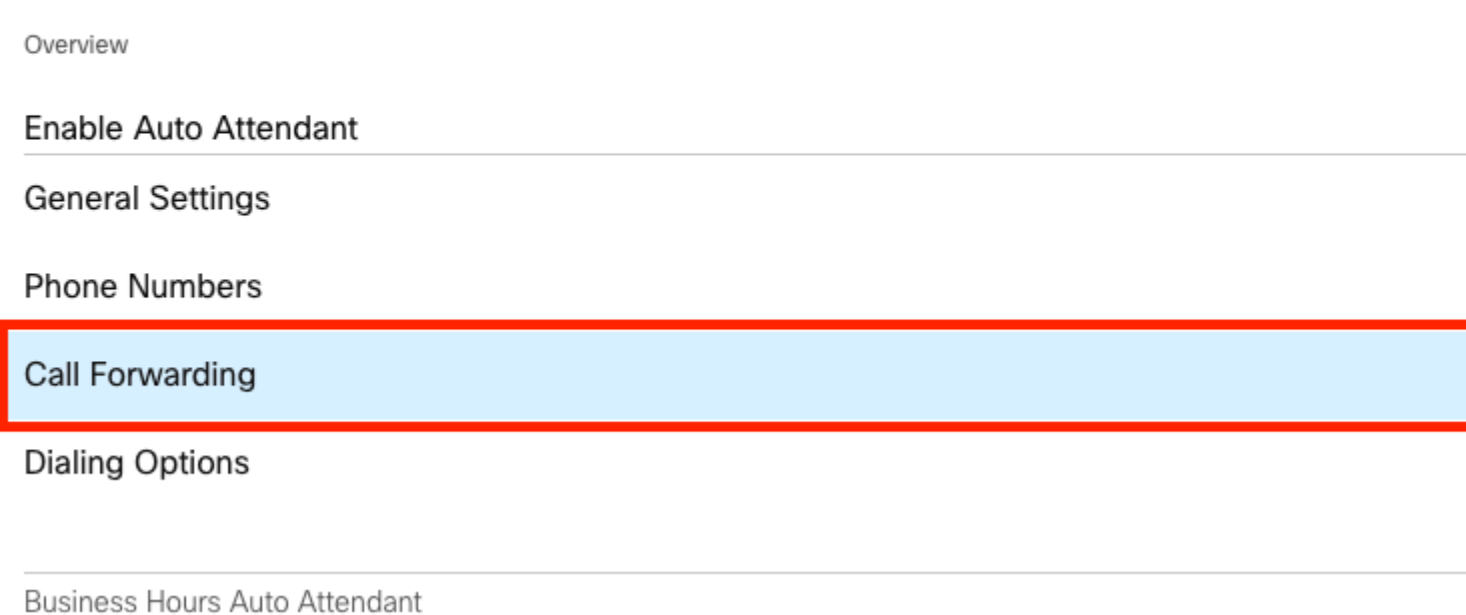

Passaggio 2. Poiché sono state create le regole per PM e AM, è possibile fare clic su **Aggiungi quando inoltrare** per creare la nuova regola per le festività.

# AA Cisco PSTN test

Overview > Call Forwarding

#### Call Forwarding

Call Forwarding is a feature that allows the user to redirect the incoming call to another number based on sch

# $\bullet$

Always Forward Calls

#### Selectively Forward Calls

An incoming call is forwarded or not forwarded to this number, based on the defined criteria.

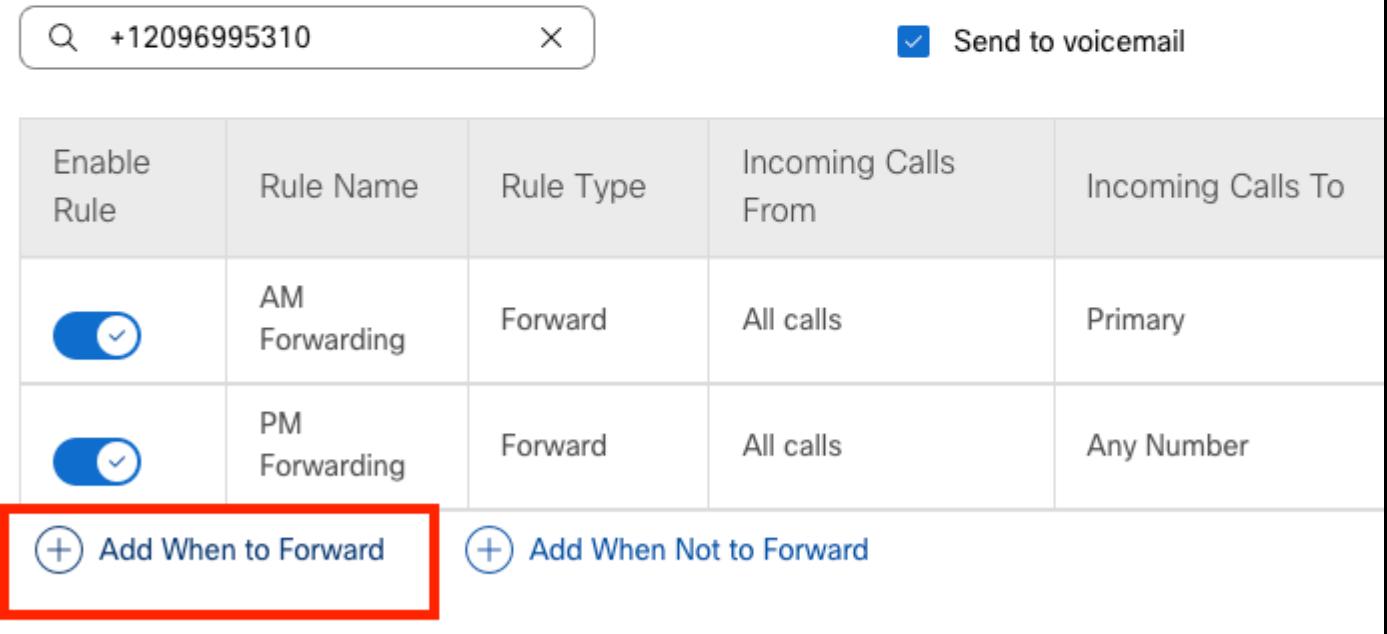

Passaggio 3. Scegliere Ogni giorno per tutto il giorno insieme alla pianificazione festività creata per l'ubicazione.

## **Add When to Forward**

#### Call Forwarding Selective Details

Rule Name

ł

Holiday

 $\times$ 

#### When To Forward

Calls will be forwarded according to the schedule set here.

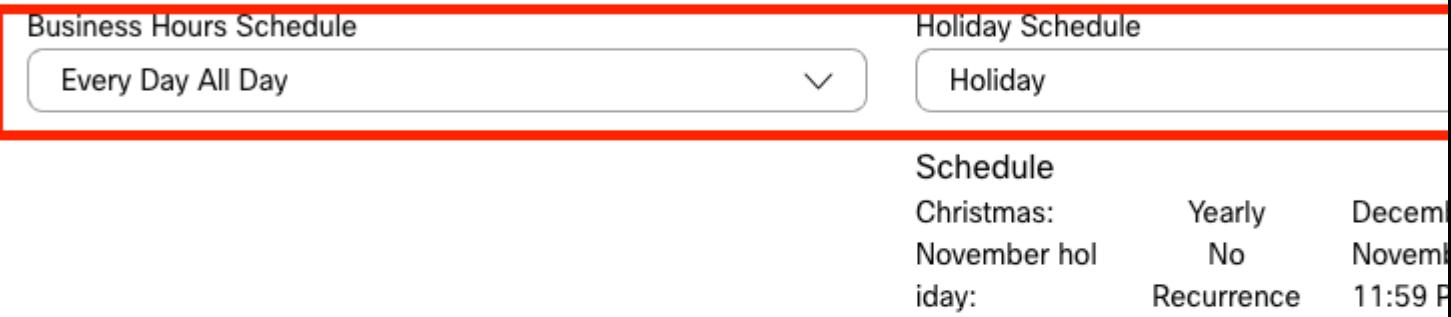

#### Forward To

Enter the number that your calls will be forwarded to.

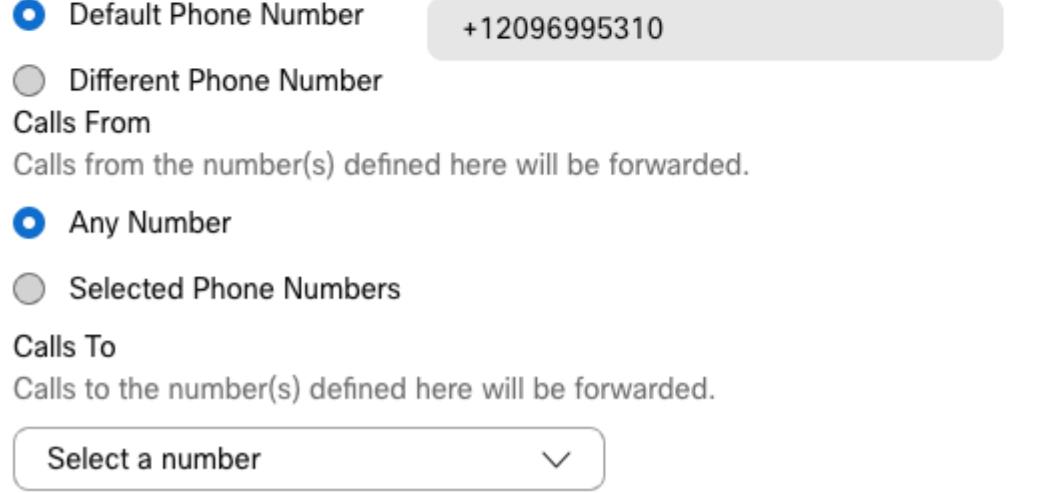

Passaggio 4. È necessario verificare che la pianificazione delle festività sia corretta:

Holiday Schedule Holiday

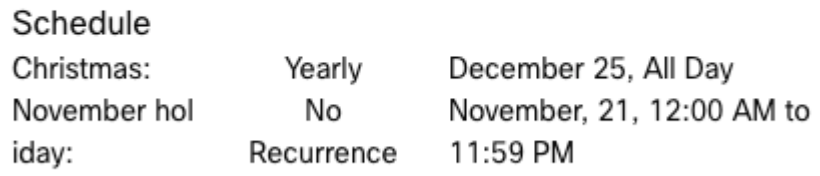

Passaggio 5. Fare clic su Salva.

Ora l'Operatore Automatico non solo ha un inoltro selettivo per le Afterhour ma anche per le festività specifiche.

## AA Cisco PSTN test

Overview > Call Forwarding

#### Call Forwarding

Call Forwarding is a feature that allows the user to redirect the incoming call to another number based on sched

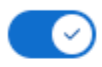

Always Forward Calls

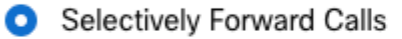

An incoming call is forwarded or not forwarded to this number, based on the defined criteria.

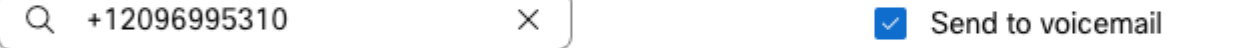

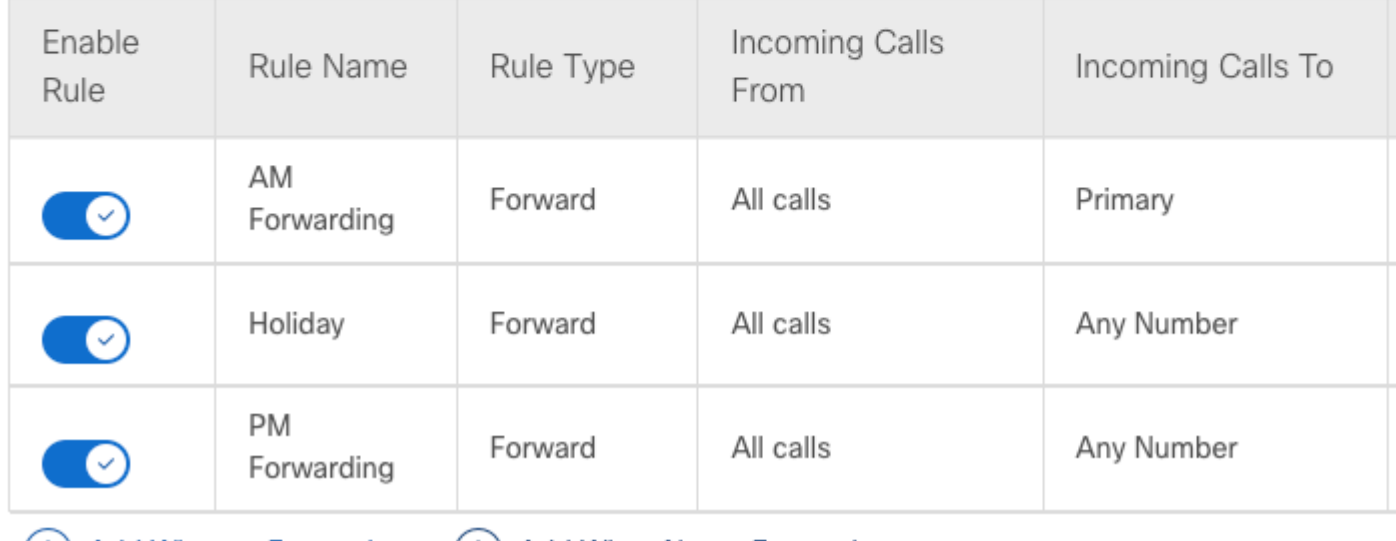

(+) Add When to Forward

(+) Add When Not to Forward

## **Informazioni correlate**

- [Gestisci operatori automatici in Control Hub](https://help.webex.com/en-us/article/nsioxoi/Manage-auto-attendants-in-Control-Hub)
- [Gestisci gruppi di risposta in Control Hub](https://help.webex.com/en-us/article/o6rfjeb/Manage-hunt-groups-in-Control-Hub)
- [Creazione e configurazione di una pianificazione in Cisco Webex Control Hub](https://help.webex.com/en-us/article/n6wyx8t/Create-and-Configure-a-Schedule-in-Cisco-Webex-Control-Hub-)
- [Supporto tecnico e download Cisco](https://www.cisco.com/c/it_it/support/index.html?referring_site=bodynav)

#### Informazioni su questa traduzione

Cisco ha tradotto questo documento utilizzando una combinazione di tecnologie automatiche e umane per offrire ai nostri utenti in tutto il mondo contenuti di supporto nella propria lingua. Si noti che anche la migliore traduzione automatica non sarà mai accurata come quella fornita da un traduttore professionista. Cisco Systems, Inc. non si assume alcuna responsabilità per l'accuratezza di queste traduzioni e consiglia di consultare sempre il documento originale in inglese (disponibile al link fornito).